### [Colores directos en Illu](http://www.gusgsm.com/colores_directos_en_illustrator)strator

### [Gustavo Sánchez Muñoz](http://www.gusgsm.com/gustavo_sanchez_munoz)

(Noviembre de 2006)

Aparentemente, Illustrator (de Adobe) es un programa perfectar para trabajar con colores directos, sacándoles el máximo partid

Esto no es del todo cierto. Illustrator (y en general todos los p Adobe), al menos hasta su versión CS (que hubiera sido el núm sistema de colores de tint(ansixmeick tianskdse) InDesign nCuS ditotinta (multi-inckn) esentes desde hace mucho tiempo en Quark XPress, c sacar el máximo partido a los matices de tintas planas en traba [duoton](http://www.gusgsm.com/duotonos_photoshop)<sub>b.s</sub>

En este artículo se describe un procedimiento para trabajar cor en Illustrator enfocado a trabajos de sólo dos o tres tintas. No procedimiento complicado aunque en algunos casos pueda llega engorroso.

Lo bueno que tiene este procedimiento es que lo puedes aplicar Adobe InDesign o Quark y así integrar tu producción de colores

Hay otros métodos de de preparar ficheros a dos tintas con Illu procedimientos un poco más engorrosos que dan ficheros más p problemáticos, pero que evitan usar este sistema "por aproxima es tuya.

#### El problema

Supongamos que queremos hacer un dibujo a dos tintas. De hec hacer una versión de uno que venía en el clip-art del CD-ROM d (gracias, Adobe).

Es muy importante que el fichero en el que vayamos a trabajar modo CMYK, no en RGB.

La cuestión es que ahora debemos prepararlo para sólo dos tint Pantone 152 CVC. El problema que tenemos es cómo sacar el m tonal a dólo dos tintas.

El hecho es que Illustrator no permite des viantior himenosa) essánadose en dostintas planas. En modo CMYK, sólo permite formar nuevas m Tinta Plaspot colour)

Sin embargo, para hacer lo que queremos tendríamos que poder colores sobre la base de dos tintas planuas. KASFP rtersas acjoan los [colores mult](http://www.gusgsm.com/spot_quark)i (timulati-inko), que permite sacar el máximo partido a t con sólo dos o tres tintas.

Esta versión es lo que podemos conseguir con el método "tradicional" de trabajar con tintas planas en Illustrator. No hay colores que contengan a la vez Negro y Pantone 152 CVC en ninguna tonalidad o porcentaje. Esto es desperdiciar las posibilidades de los duotonos y colores directos.

Hay una solución que pasa por el hecho de que Illustrator permite trabajar hasta con cuatro tintas "planas" combinables entre sí: Cian, Magenta. Amarillo y Negro.

Ese es el truco: Si tomamos los colores básicos de cuatricromía como tintas planas podremos hacer todas las combinaciones de tintas que queramos (hasta un límite de cuatro colores). A este sistema de trabajar colores directos utilizando las planchas de cuatricromía como sustitutivos se lo llama a veces "trabajar por aproximación" *(color proxie).*

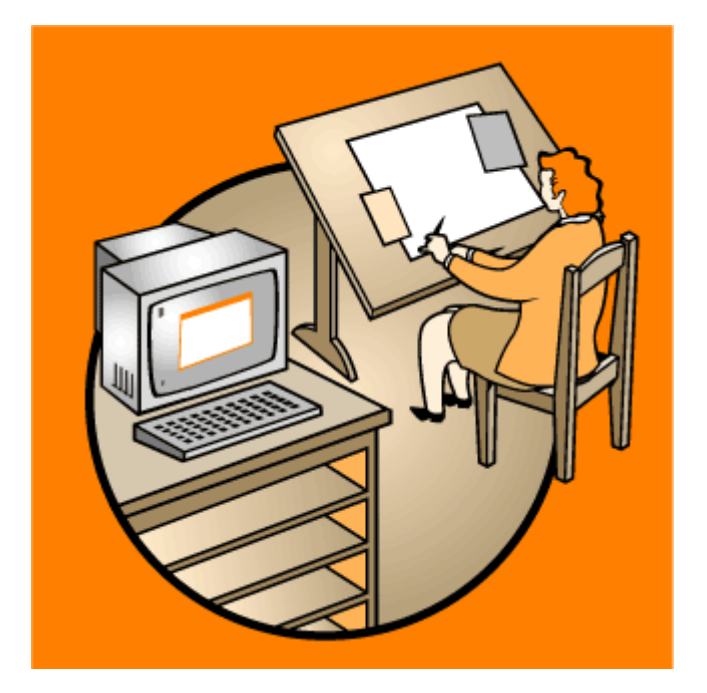

Ésta otra versión es el resultado que podemos alcanzar. No es que sea espectacular, pero ha aparecido una tercera gama de tonos, formada por la mezcla del Pantone 152 CVC y el negro.

# **Construir el fichero**

Veámos cómo se hace paso a paso.

- 1. Si vas a modificar un fichero a todo color, saca una copia del fichero. Si vas a crear uno nuevo, crealo en blanco .
- 2. Borra todas las muestras *(swatches)* que pueda haber con la excepción de "Ninguno, blanco y Registro" (podrías borrarlas, pero es mejor dejarlos para evitar corrupciones del fichero).
- 3. Define las siguientes muestras:
	- a. Pantone 152 CVC, como color de tipo de tipo CMYK "global" (esto es fundamental).

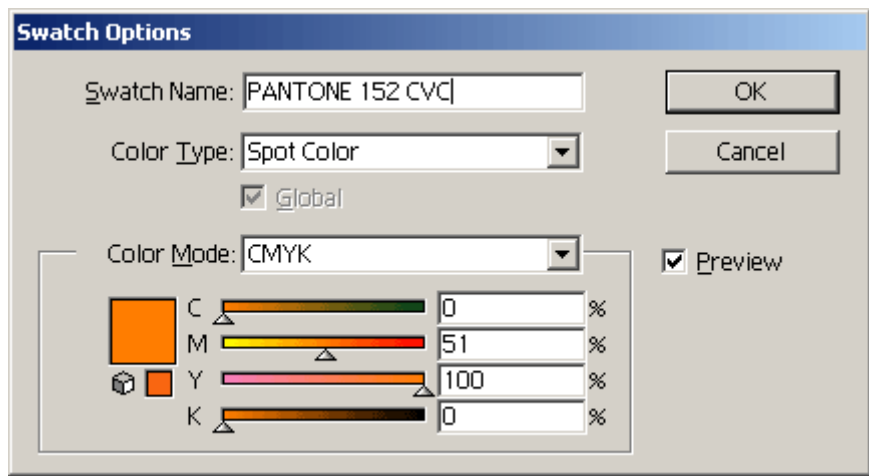

b. Negro: muestra de tipo CMYK "global", igual que el Pantone 152 CVC.

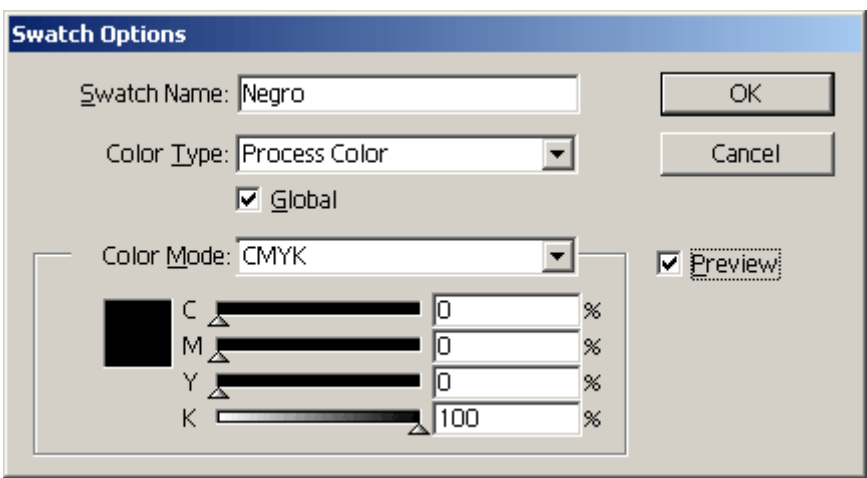

c. Un color (CMYK "global" siempre) que debe ser la suma del negro y de la interpretación CMYK del Pantone 152 CVC (como ves en su composición aquí debajo). Dale un nombre que te indique su naturaleza. Por cierto, parece negro pero **no lo es**. Ya lo verás.

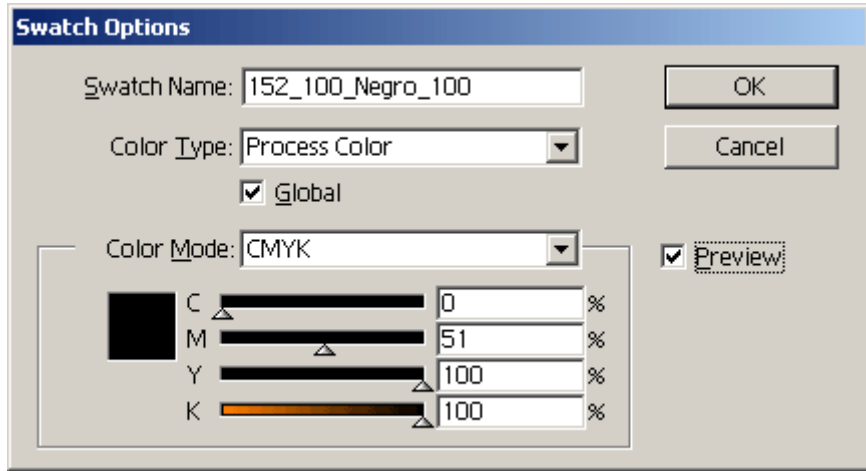

d. Puedes (aunque no es imprescindible) crear otras muestras "mixtas" formadas por un porcentaje de Pantone 152 CVC y negro. Este es el ejemplo de un color formado por 50% de Pantone 152 CVC y 100% de negro:

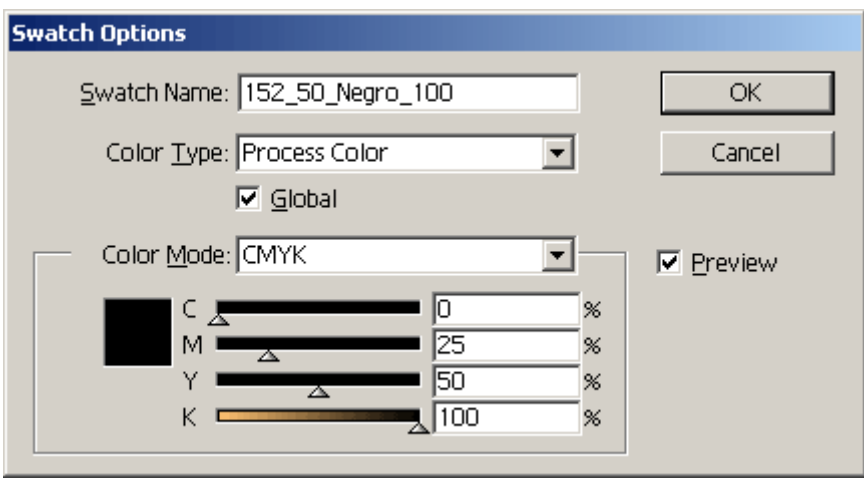

4. Ahora, usa estas muestras que has creado como **únicos** colores para tu trabajo.

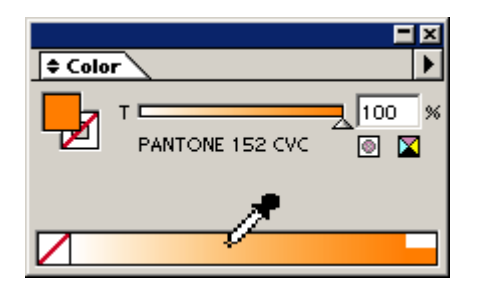

5. Como son colores definidos como muestras CMYK "globales", verás que en la paleta "Color" aparece la posibilidad de elegir un matiz de ese color

poniendo simplemente el cursor encima del degradado inferi "Color" al tener un objeto seleccionado o escribiendo un po

6. Para obtener matices de colores "mixtos", formados por un por Pantone 152 CVC y Negro, basta con hacer lo mismo (ahora colores no son "negro" realmente).

7. Puedes incluso formar degradados con varias de esas muest ellas.

Cómo transformarlo

Cuando lo hayas acabado, tendrás un dibujo con dos tintas... o no. Si elijes una impresora PostScript podrás acceder al menú veras que tienes más de dos planchas imprimibles, por lo cual t aún un duotono (sólo debes ver dos planchas: Negro y Pantone procedimiento para conseguirlo es:

- 1. Saca una copia del fichero ya terminado (para no estropear
- 2. Define una nueva muestra CMYK "global" con un valor de só 100%. Llámala "Magenta" (sobre porqué usar el magenta y n sugiero que Ceansiugar bien los ándoeu Poester Fink)

.

3. Define una nueva muestra CMYK "global" con un valor de Ma Negro 100%. Llámala "Magenta100Negro100".

4. Repite esa creación de muestras tantas veces como colores "mixtos" simulados hubieras creado. En cada caso, el componente magenta del nuevo color debe ser igual al valor CMYK máximo que tuviera el fingido Pantone 152 CVC. Es decir, que si tenía un valor M35%, A45%, su valor magenta debe ser 45%. Mantener esa proporción es **esencial.**

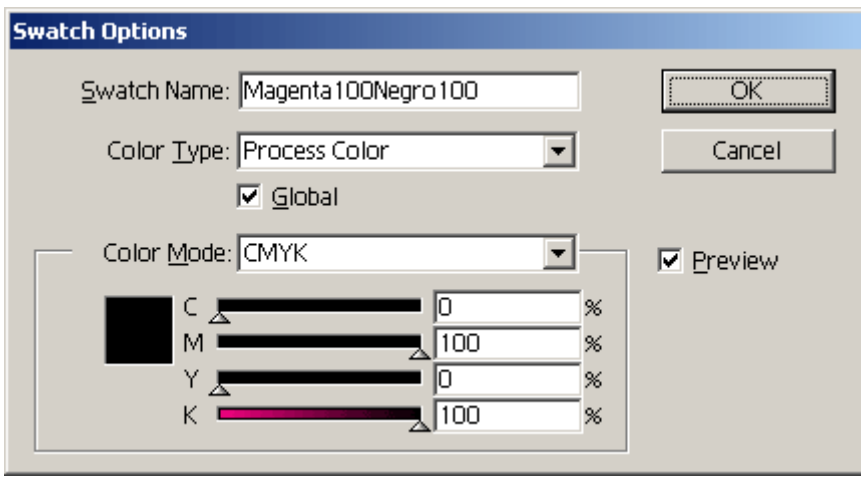

Este es, por ejemplo, el color que debe sustituir al 100% de Negro y 100% de Pantone 152 CVC (que habíamos interpretado en CMYK por 51% Magenta y 100% Amarillo).

5. En la paleta de "Muestras" (ponla en "Visualizar nombres" para que te sea más fácil trabajar), al tiempo que aprietas la tecla Alt, arrastra el color "Magenta" encima del nombre del Pantone 152 CVC. Así sustituirás cualquier uso de la muestra "Pantone 152 CVC" por los valores correspondientes de la muestra que arrastras encima. Repite esta operación con todas las muestras nuevas hasta haber sustituido unas por otras.

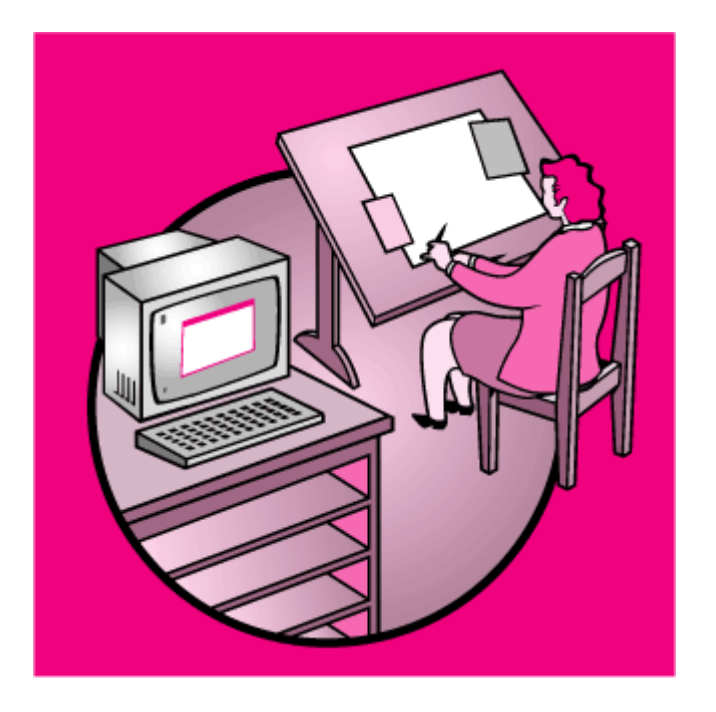

Ahora tienes un fichero que tendrá un aspecto rosado similar a éste. La simulaciones CMYK del pantone 152 CVC han sido sustuidas en su totalidad por el Magenta, que dispone de una plancha para él solo.

Es muy posible que si escogiste un Pantone más bien claro, hayas visto que el fichero se oscurece bastante al pasar el Pantone en cuestión a magenta. No te asustes. No lo corrijas. Es lógico: Un 100% de una tinta clara ha sido sustituido por un 100% de una tinta más oscura. Cuando el impresor "cargue" la imprenta con la tinta adecuada, ese fichero se imprimirá con las tonalidaded adecuadas.

# **Haz pruebas virtuales**

Para rematar la conversión, ve al menú "Archivo - Separaciones". Para que esté activo este submenú, debes haber elegido antes una impresora PostScript. Aunque no tengás el aparato instalado da igual, basta conque hayas instalado el controlador *(driver).* La impresora virtual Acrobat Distiller, por ejemplo, es PostScript.

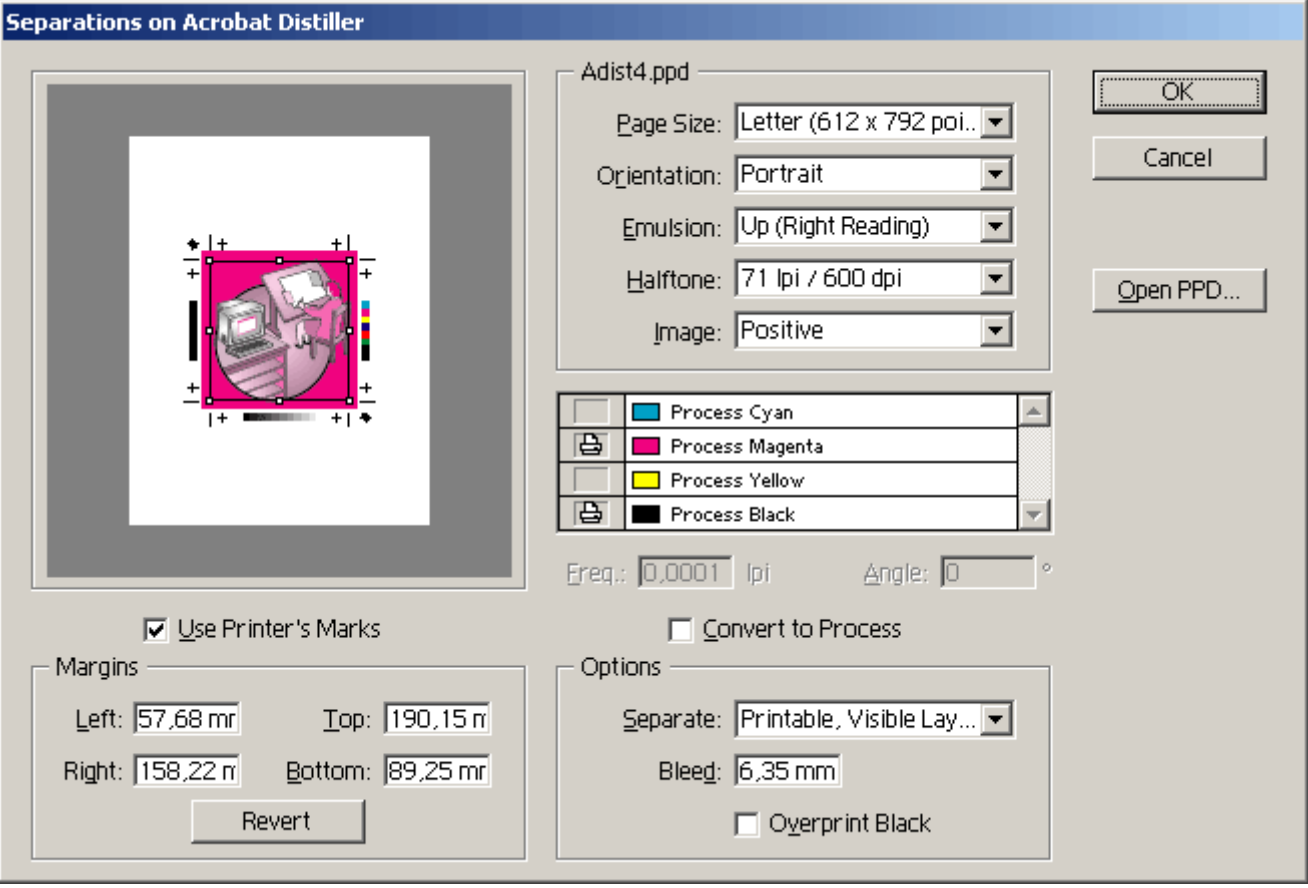

Como en este caso, debes ver que sólo hay imprimibles 2 planchas: El negro y el Magenta. Si hay más, es que no has sustituido todas las muestras antiguas o que existe algún color definido como "directo" *(spot colour).* Repasa las definiciones de colores (Negro incluido, por cierto que en la captura de pantalla se me pasó marcar "sobreimprimir negro". ¡Qué no te pase a tí!).

Sin embargo, como conviene prever los problemas y comprobar que lo que vamos a enviar a imprenta o fotomecánica es correcto, vamos a rizar el rizo y haermos unas pruebas virtuales de cómo saldrá el fichero al imprimirse con las tintas directas elegidas.

Es bastante sencillo. Abre Photoshop y allí abres el fichero de Illustrator (no hace

![](_page_8_Picture_4.jpeg)

Habrás obtenido algo similar a esto, con una paleta de canales (canales cian y amarillo, vacíos).

¿Quieres ver de forma rápida cómo se verá tu fichero duotono s imprimirlo con otra tinta? Em Photoshop es muy fácil. Tira a la canales cian y amarillo (di "sí" cuando te pregunte "¿acoplar ca dos veces sobre el canal magenta.

Este es el cuadro de diálogo que verás. Haz click sobre el cuad pasarás al cuadro de diálogo de "elegir nueva tinta" (para ente pasando, te recomiendo que te leas laiplágios soubticanal en [Photosh](http://www.gusgsm.com/multicanal_photoshop)op Escoge el pantone 152 CV. Cuando lo hagas, la image

O así (eligiendo rápidamente tres tintas distintas. Pantone 368 257 CVC):

¿Complicado? No tanto. El punto fundamental para terminar, es que debes comunicarle **muy claramente** a quien vaya a imprimir aquello que has usado el magenta "como sustitución del Pantone 152 CVC" y que debe "usar la plancha del magenta para imprimir ese color directo".

Díselo de forma clara, sencilla y sin ambigüedades. Entrega una copia de impresora con todo anotado y pon allí tu nombre y una forma de contactar contigo en caso de problemas o dudas (no debería haberlas, pero más vale prever).